# <span id="page-0-0"></span>**HOW TO ATTEND AN ONLINE ACTIVITY**

*An effective guide to help you navigate and participate in the online sessions and workshops via Microsoft Teams*

DEPARTMENT OF BUSINESS AND TOURISM

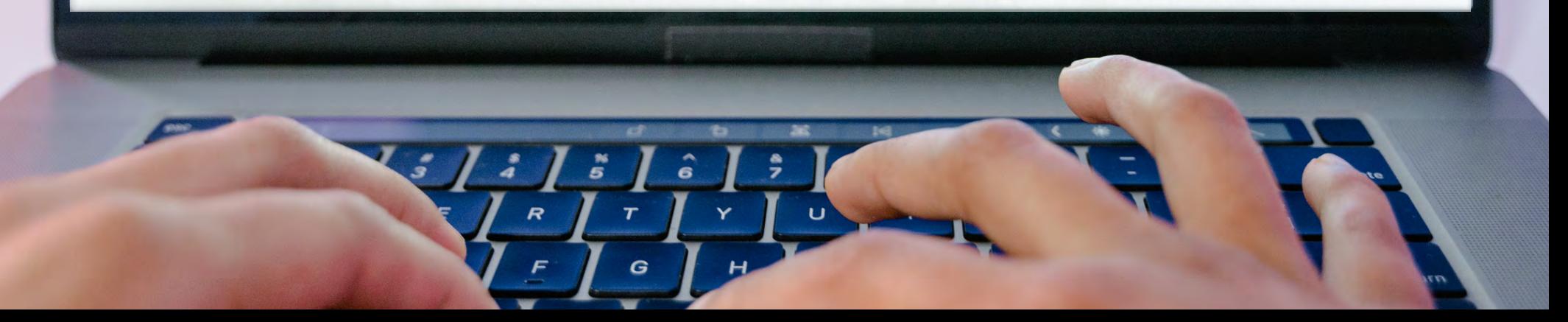

<span id="page-1-0"></span>This eBook is to help guide you to your online seminar or workshop - whether it's your first term or your last term.

Please ensure you read all the necessary information in this eBook before the first online workshop or seminar.

There is also information on how to provide confirmation of your attendance, should the need arise. Ensure you are familiar with the types of proof we will accept to ensure you receive the activity point if there is technological issues.

**Note: It is the responsibility of the student to read and understand this document. Failure to reach out for assistance if needed will result in loss of LP point for that activity.**

<span id="page-2-0"></span>Please note, we recommend that you log in to Microsoft Teams with a laptop or computer **not** a mobile device such as a phone or tablet to ensure that there are no technical issues and your attendance is recorded.

If you choose to use a phone or tablet, it is your responsibility to ensure we can confirm your attendance and you should have the necessary proof/evidence ready.

#### **In Case of Disagreements**

Online meeting platforms and Moodle have systems to track student visits. Additionally, hosts of in-person activities provide attendance records. These logs and attendance records will serve as the determining factors in cases of a disagreements.

# <span id="page-3-0"></span>**TABLE OF CONTENTS**

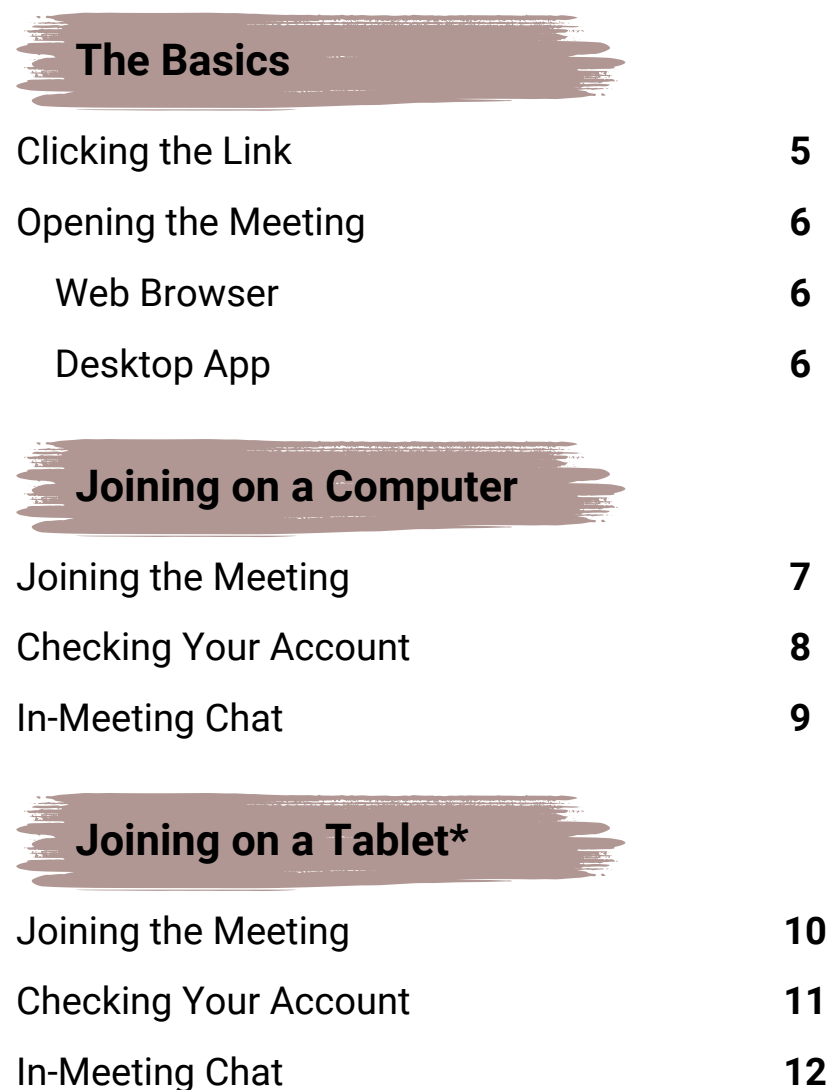

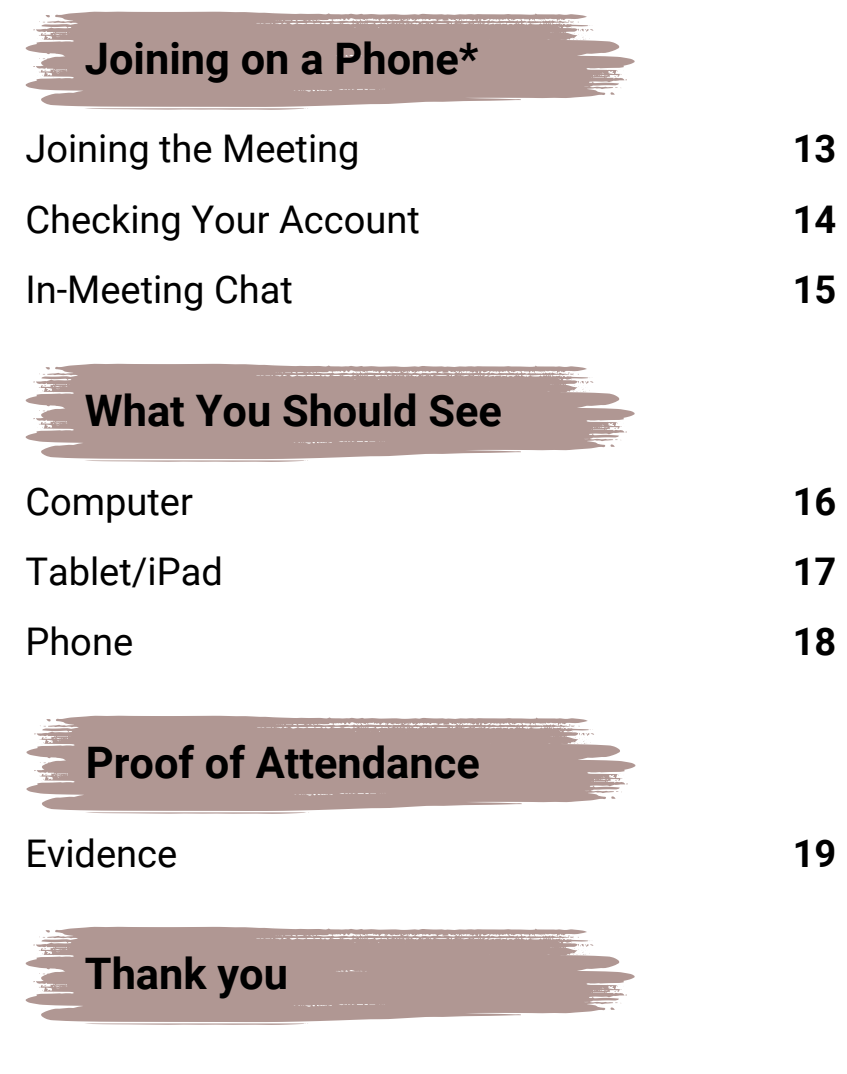

\*These devices are not recommended to use for attending online sessions. Use at your own discretion.

# <span id="page-4-0"></span>**CLICKING THE LINK**

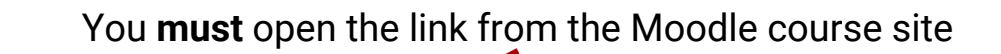

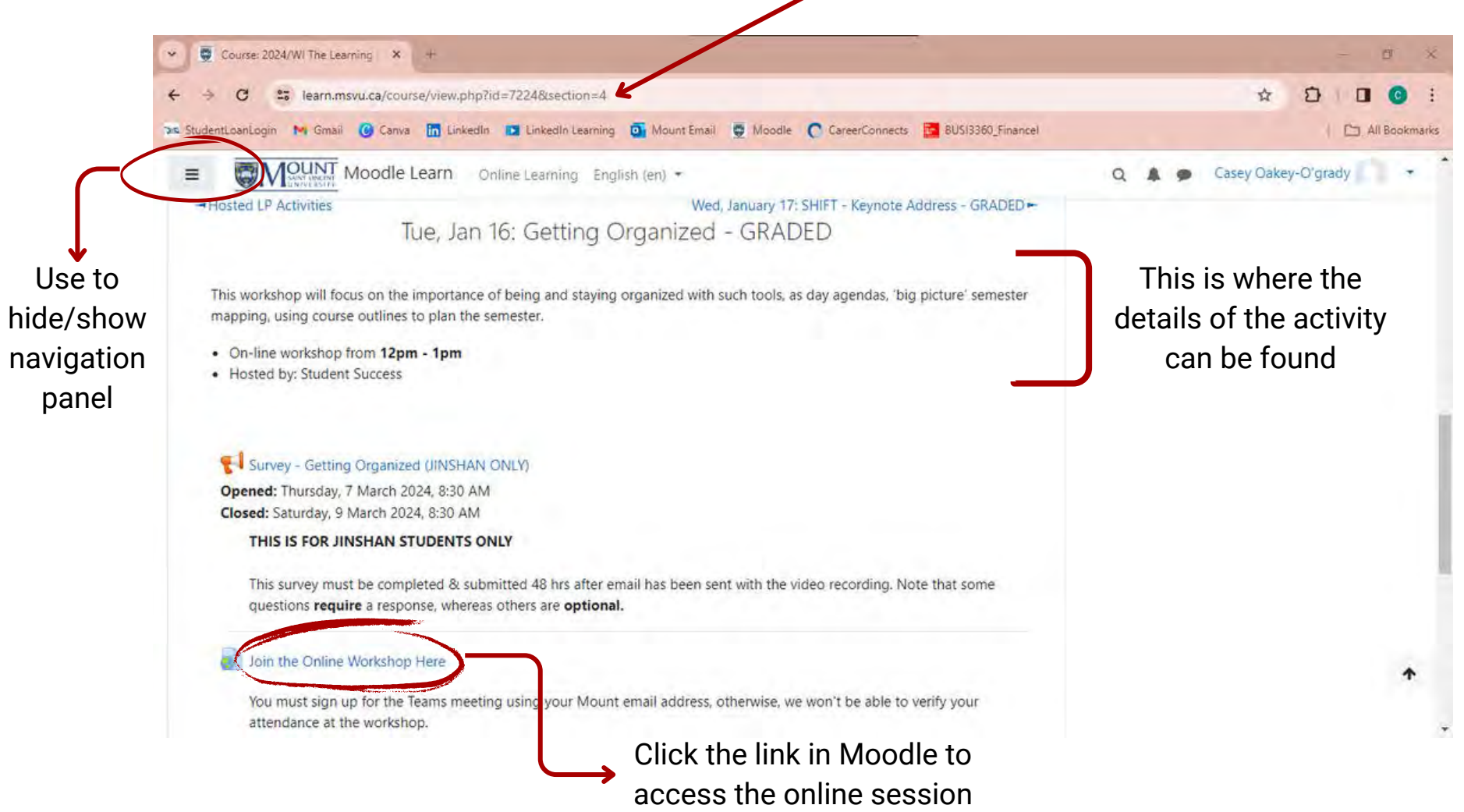

## <span id="page-5-0"></span>**OPENING THE MEETING**

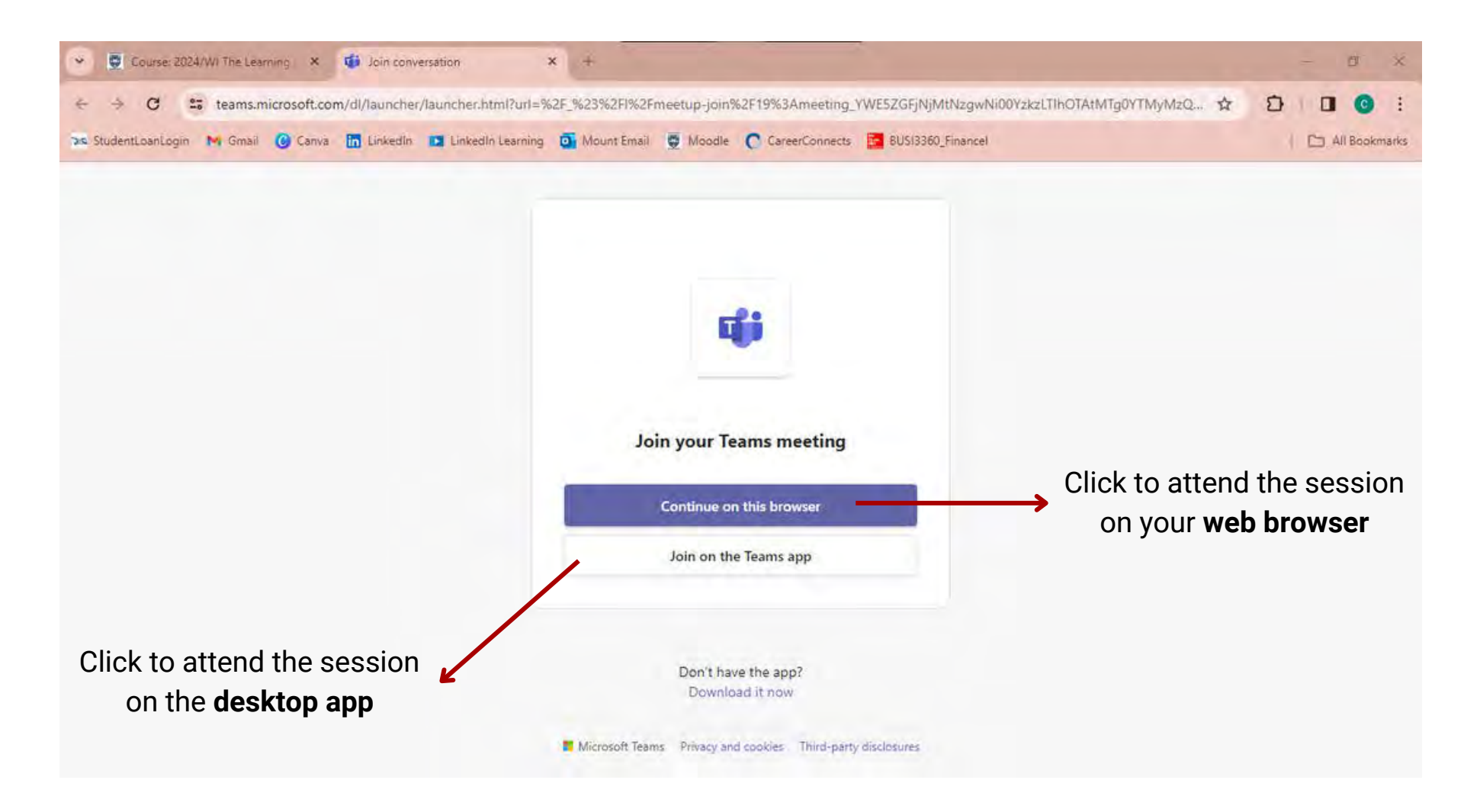

**Note:** If you are accessing the meeting using your phone or tablet, it will automatically open the Teams

app

### <span id="page-6-0"></span>**JOINING THE MEETING - COMPUTER**

#### **Web Browser**

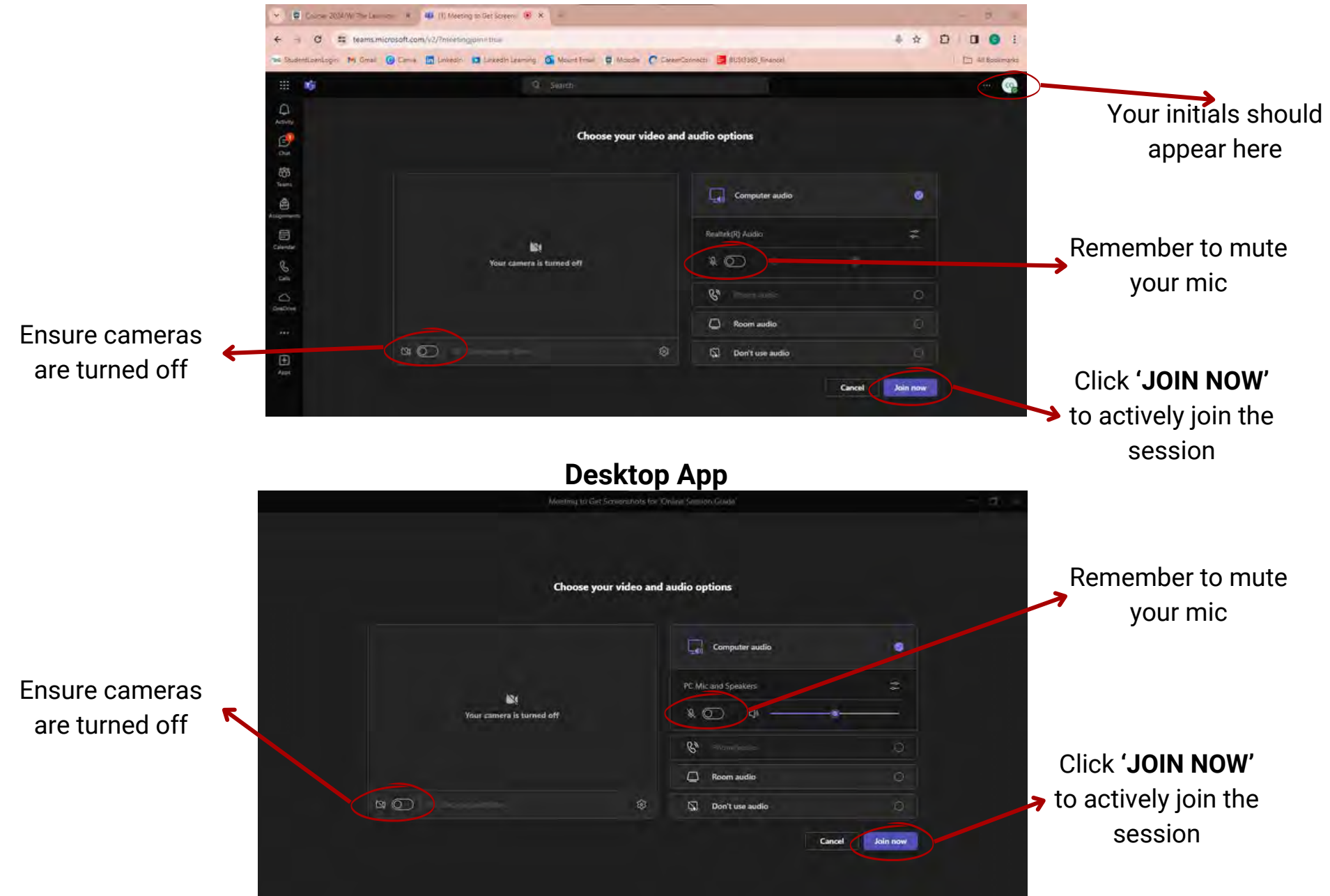

# <span id="page-7-0"></span>**CHECKING YOUR ACCOUNT - COMPUTER**

**Web Browser**

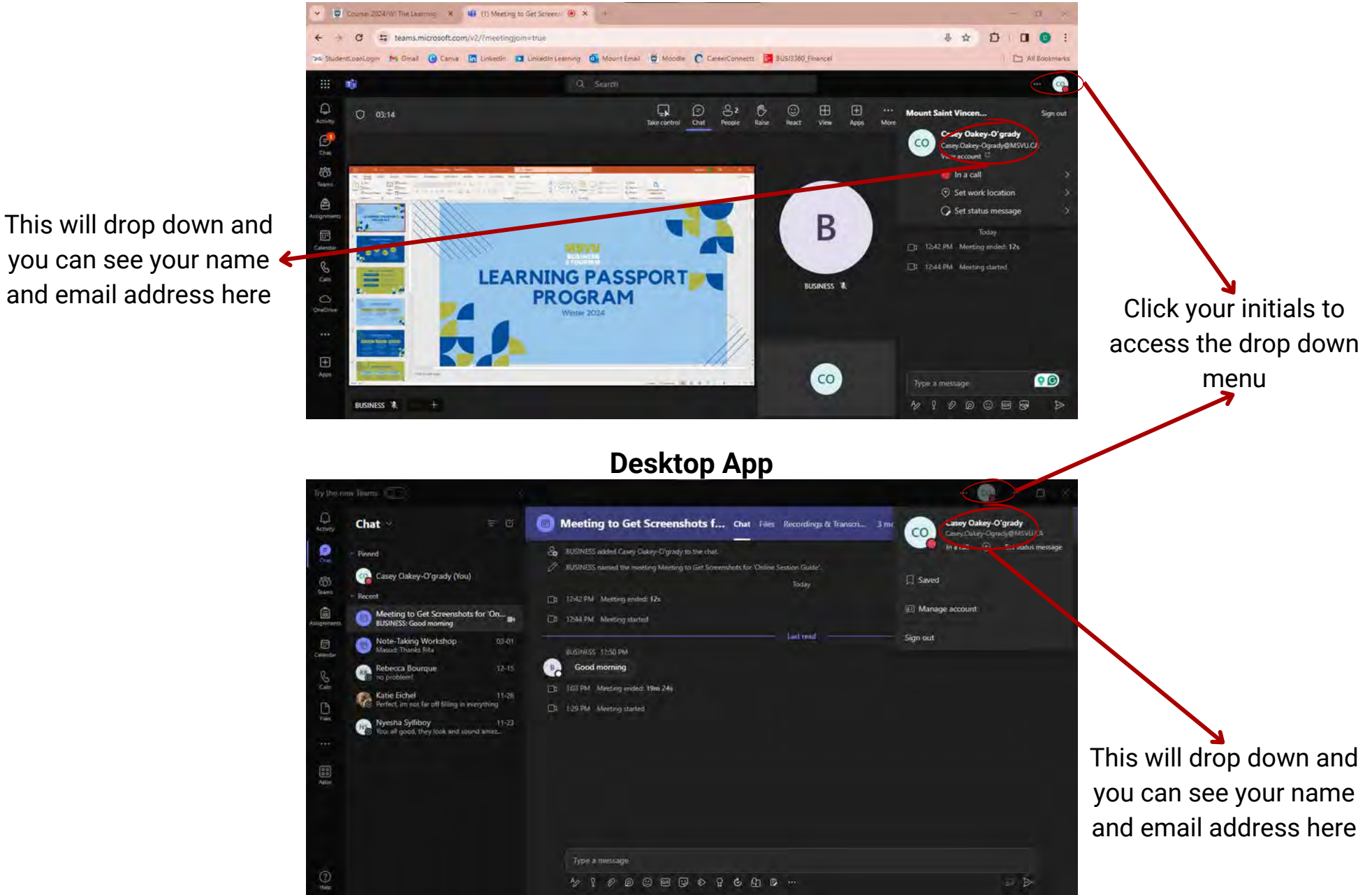

## <span id="page-8-0"></span>**IN-MEETING CHAT - COMPUTER**

#### **Web Browser**

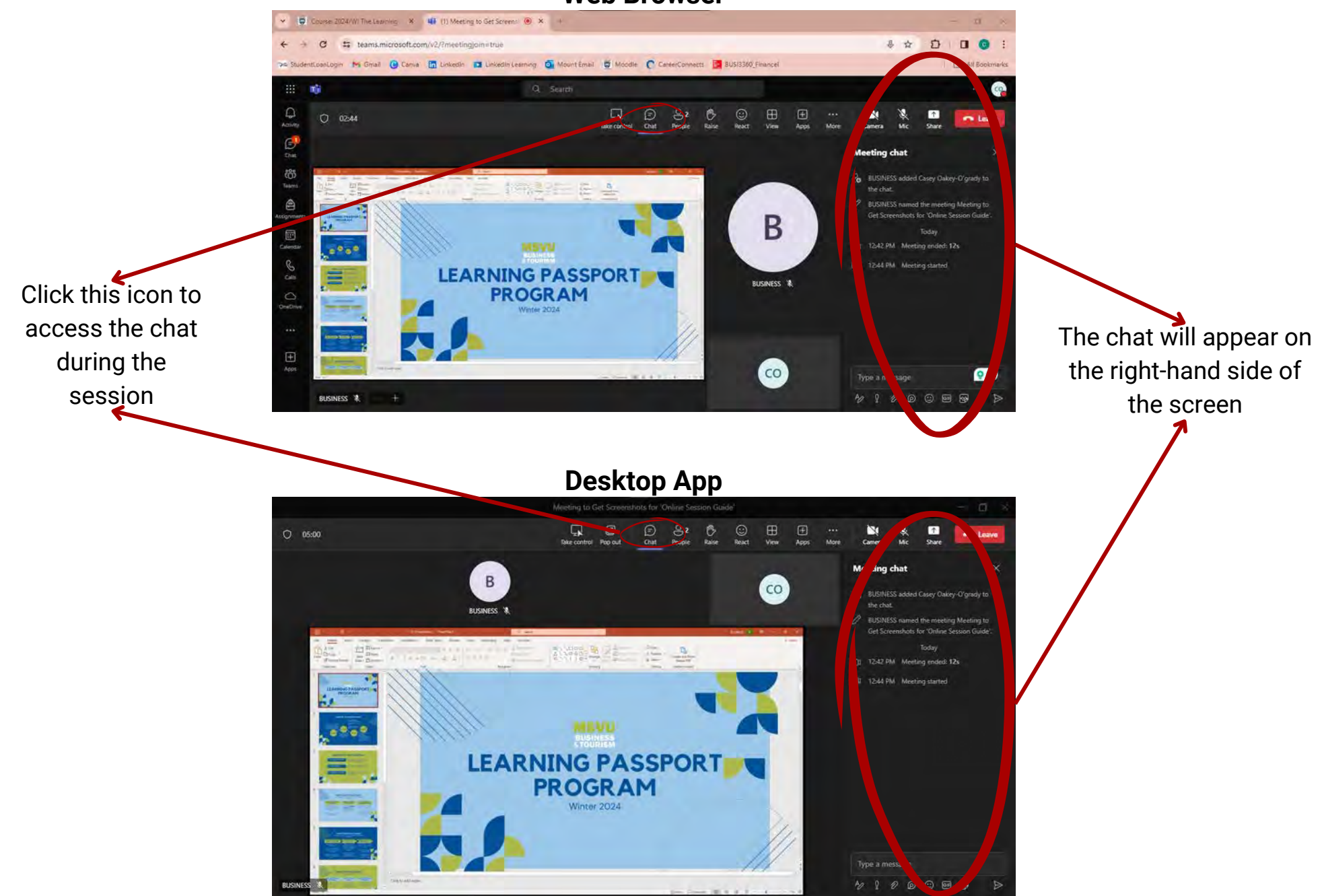

# <span id="page-9-0"></span>**JOINING THE MEETING - TABLET**

Once you click the link in Moodle, your app will automatically open

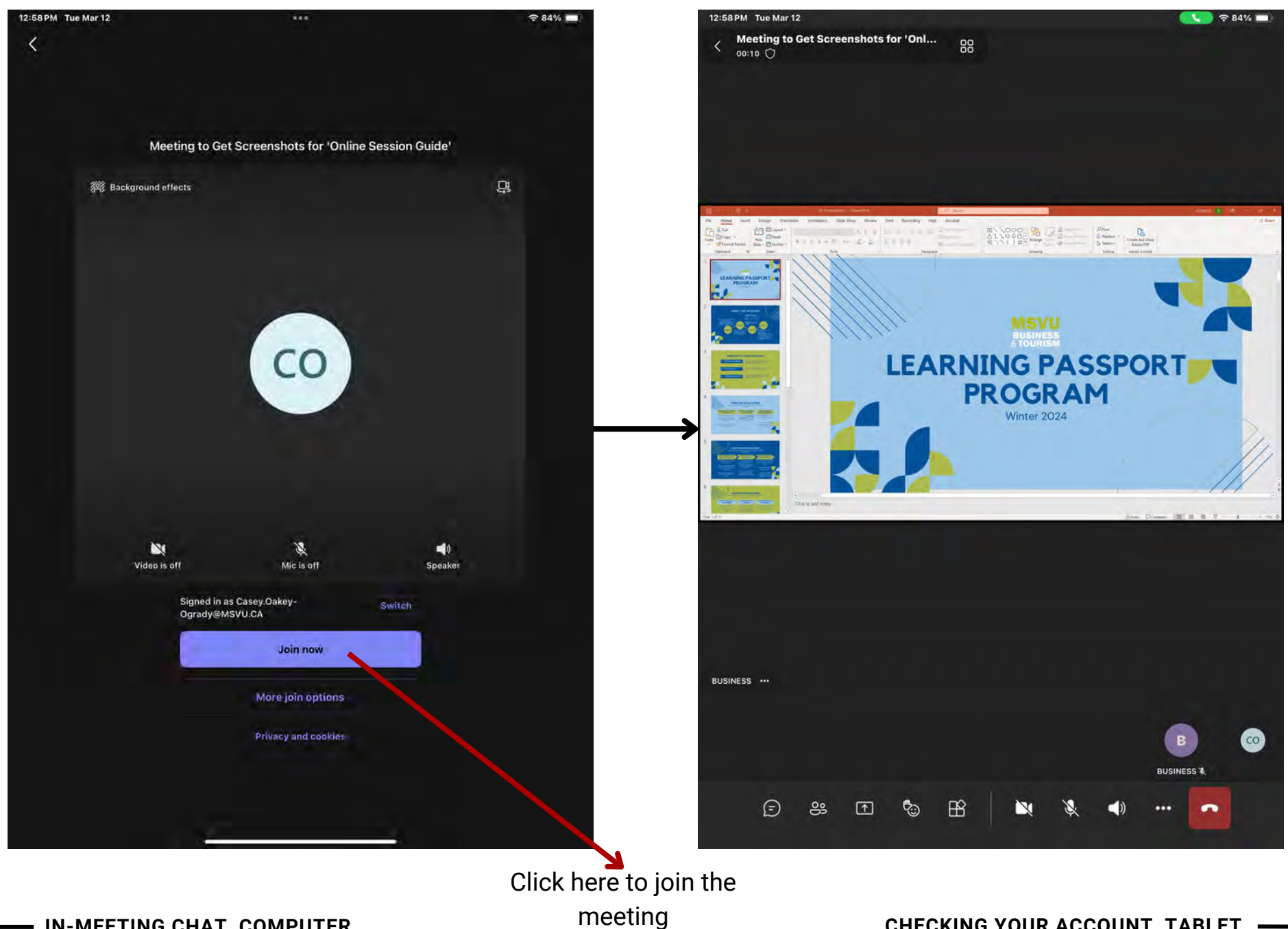

# <span id="page-10-0"></span>**CHECKING YOUR ACCOUNT - TABLET**

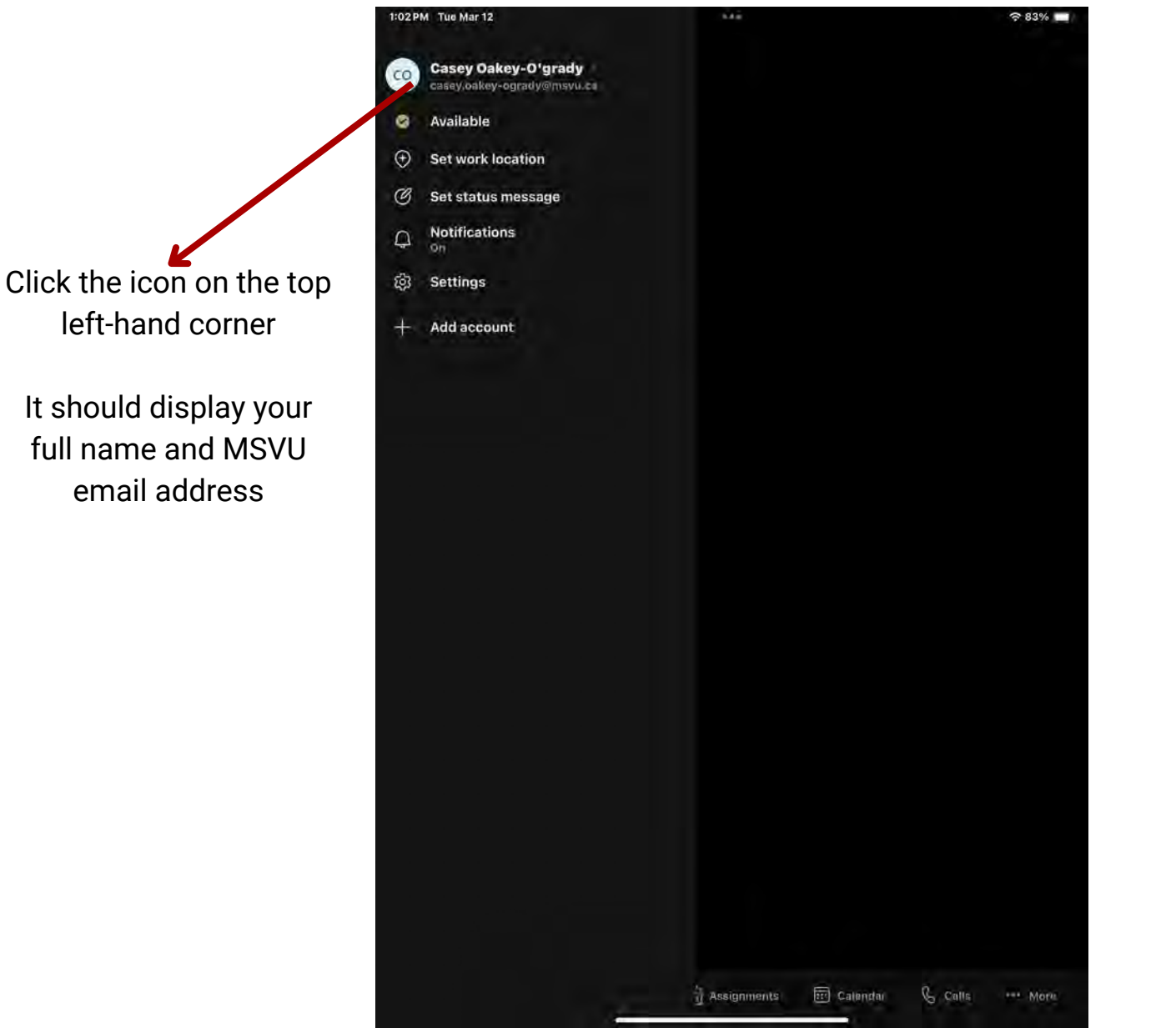

**NOTE:** Check that you are logged in **BEFORE** you join the meeting.

If you check while in a meeting, it may cause you to leave.

### <span id="page-11-0"></span>**IN-MEETING CHAT - TABLET**

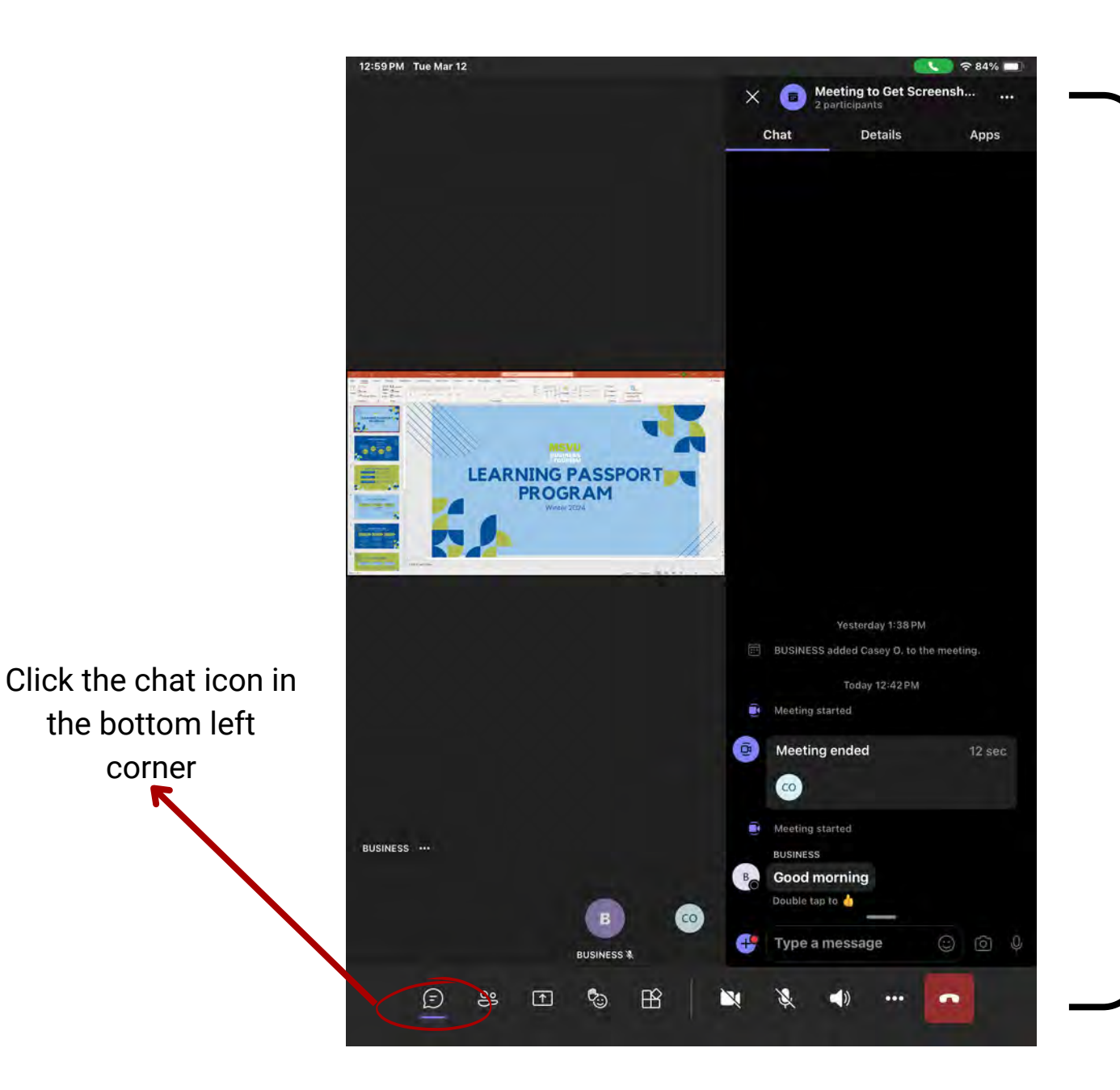

The chat will appear on the right-side of the screen

You should be able to see the presentation/speaker as well

the bottom left

corner

# <span id="page-12-0"></span>**JOINING THE MEETING - PHONE**

Once you click the link in Moodle, your app will automatically open

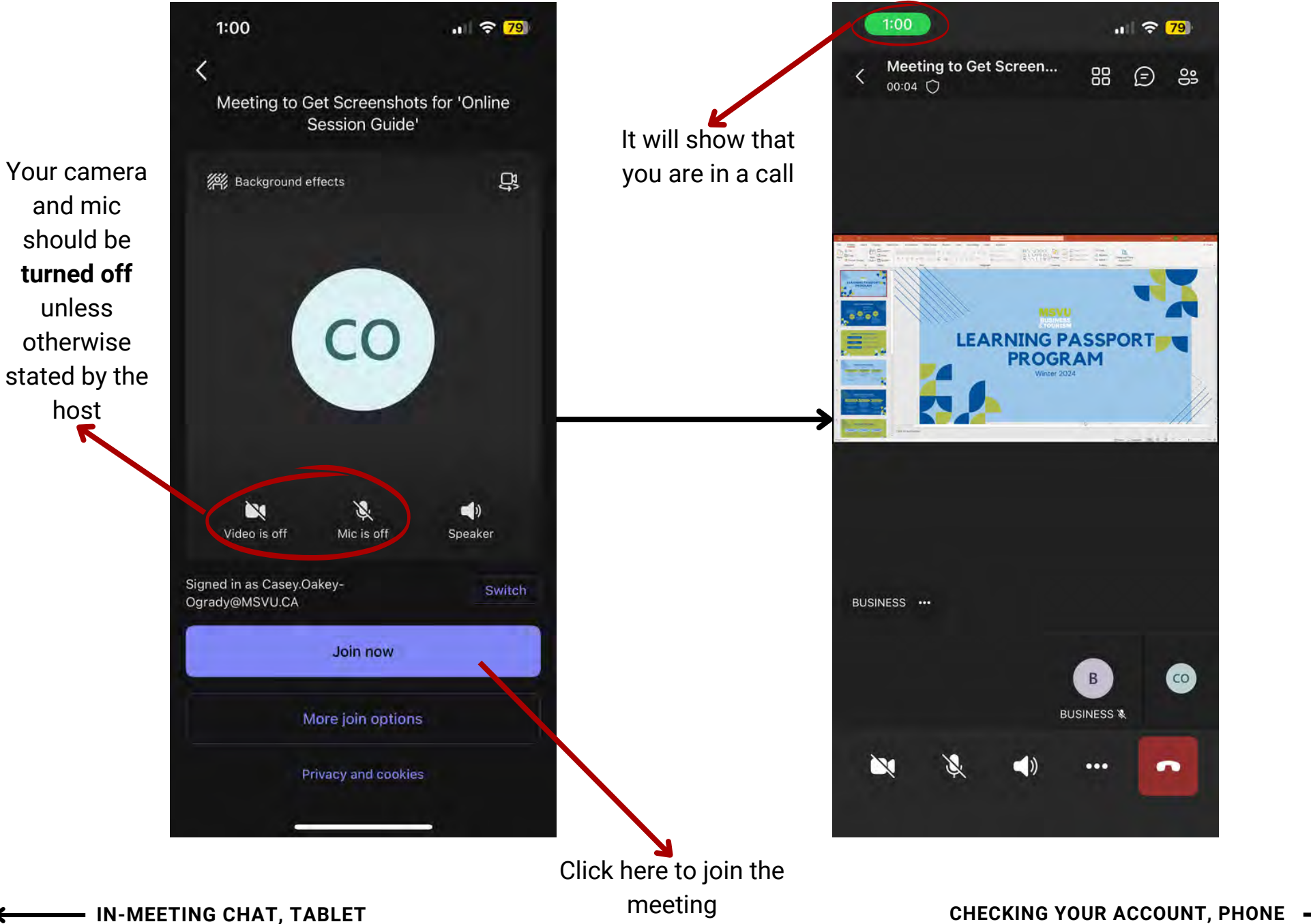

# <span id="page-13-0"></span>**CHECKING YOUR ACCOUNT - PHONE**

Click the icon on the top left-hand corner

It should display your full name and MSVU email address

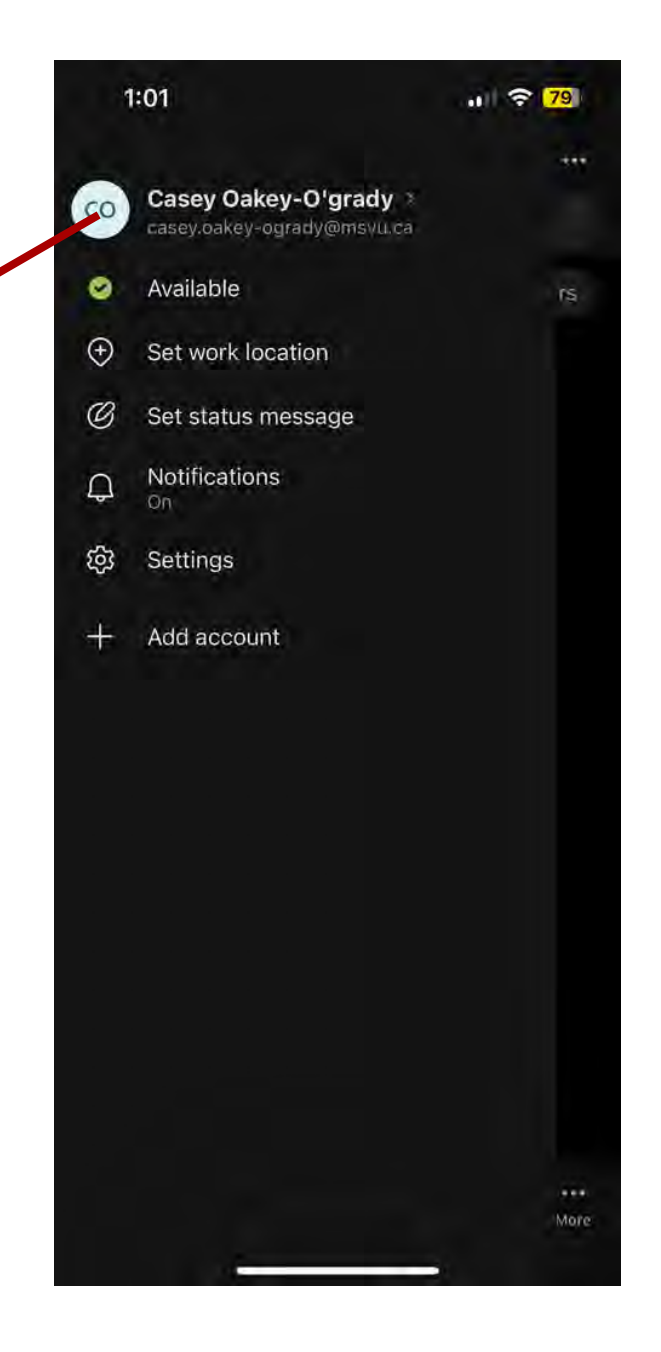

**NOTE:** Check that you are logged in **BEFORE** you join the meeting.

If you check while in a meeting, it may cause you to leave.

### <span id="page-14-0"></span>**IN-MEETING CHAT - PHONE**

**NOTE:** If you open the chat while in the meeting, the screen will appear somewhere on your screen

> **DO NOT** close the video or you will be leaving the meeting.

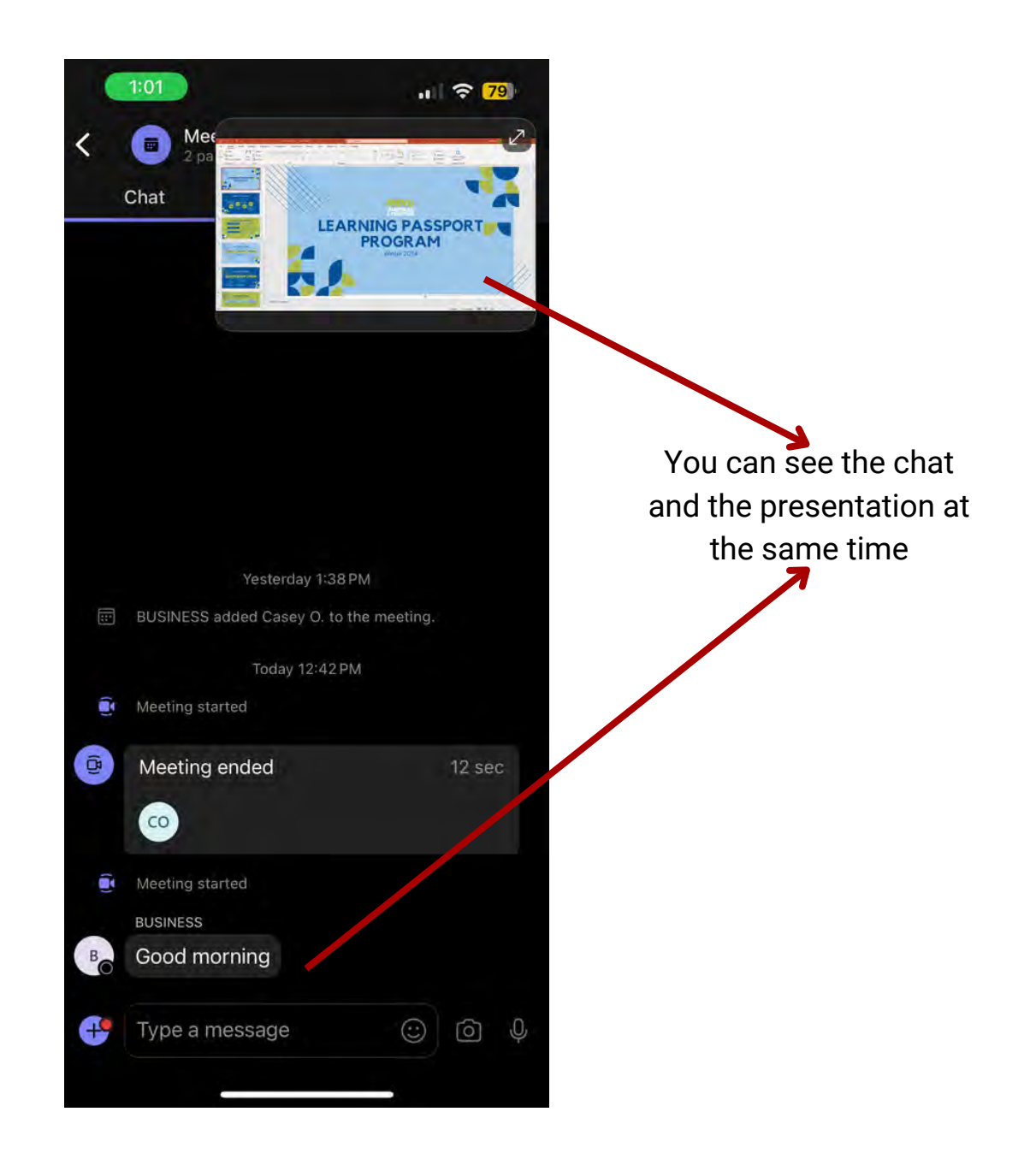

# <span id="page-15-0"></span>**WHAT YOU SHOULD SEE - COMPUTER**

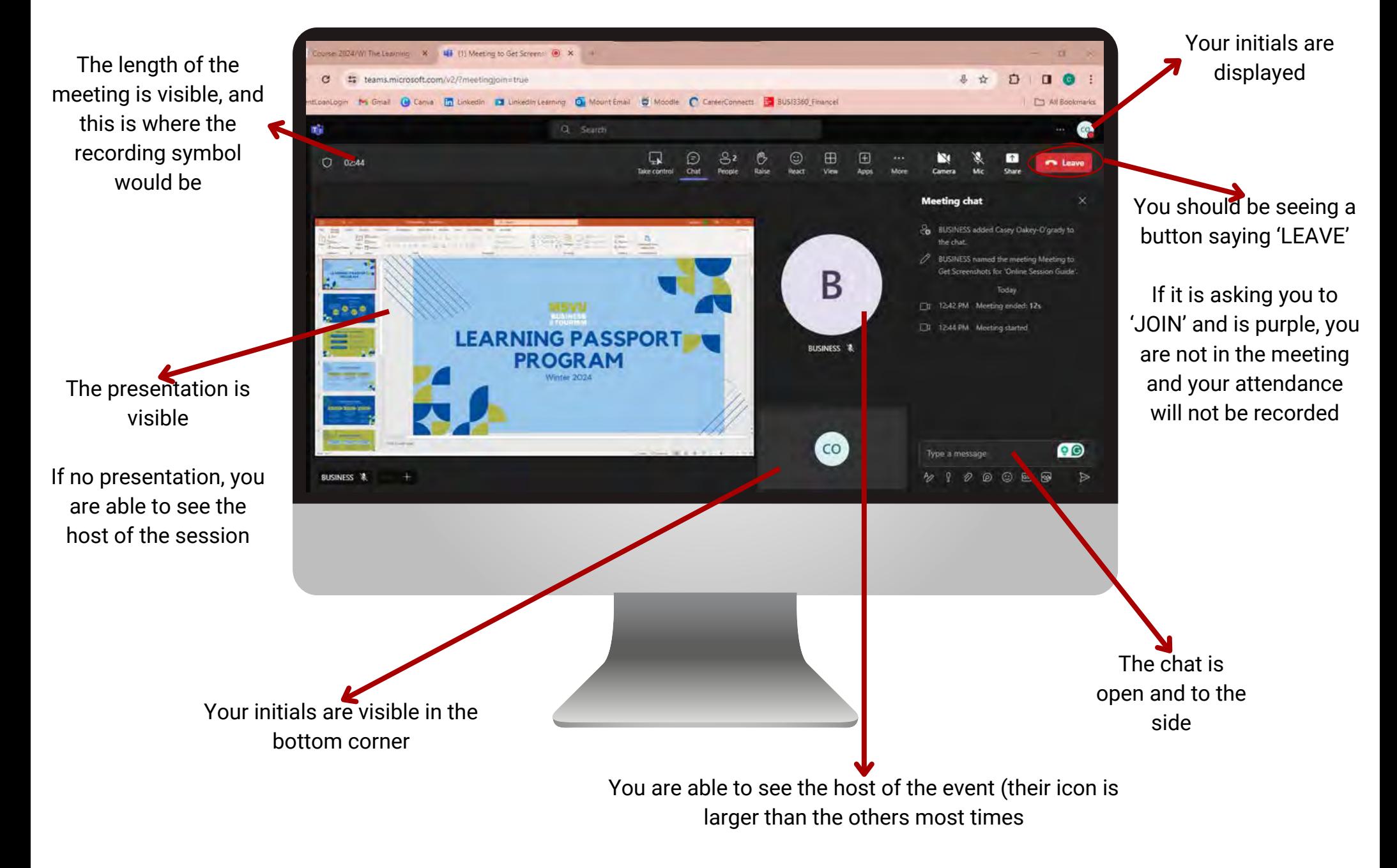

# <span id="page-16-0"></span>**WHAT YOU SHOULD SEE - TABLET**

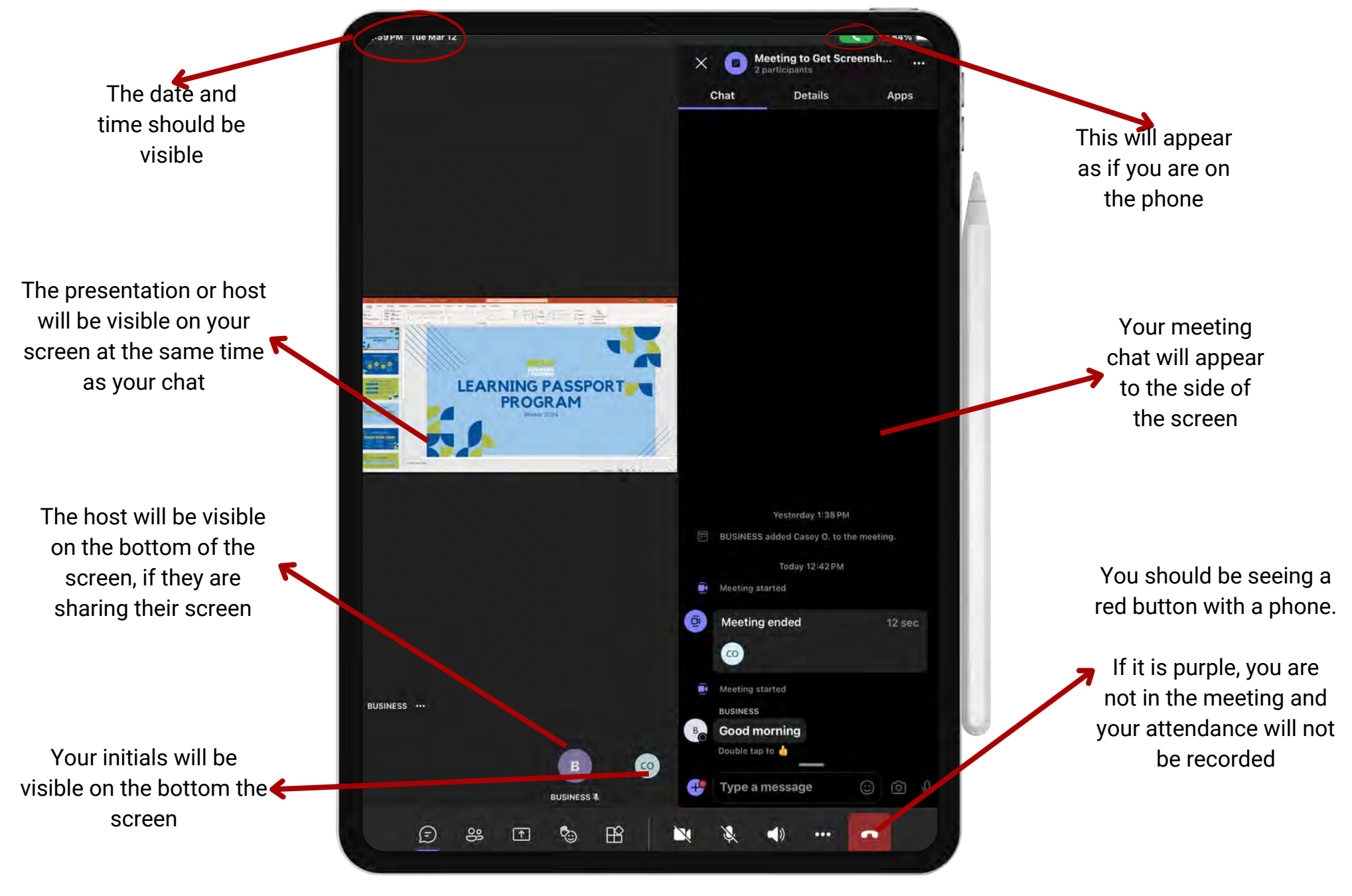

**[WHAT YOU SHOULD SEE, COMPUTER](#page-15-0) [WHAT YOU SHOULD SEE, PHONE](#page-17-0)**

# <span id="page-17-0"></span>**WHAT YOU SHOULD SEE - PHONE**

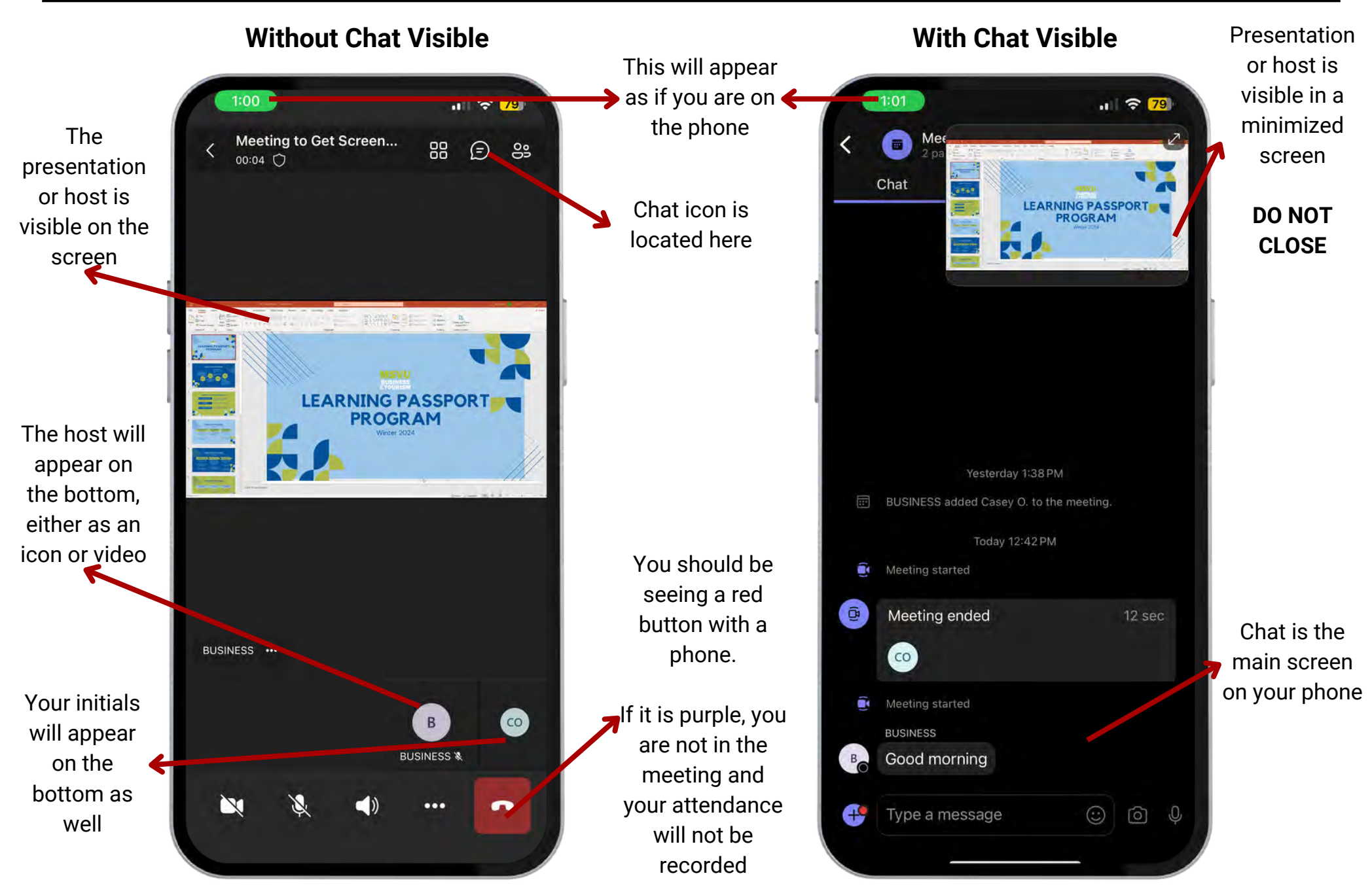

# <span id="page-18-0"></span>**EVIDENCE - COMPUTER**

This is an example of an image that we accept as proof of your attendance, should there be technological issues.

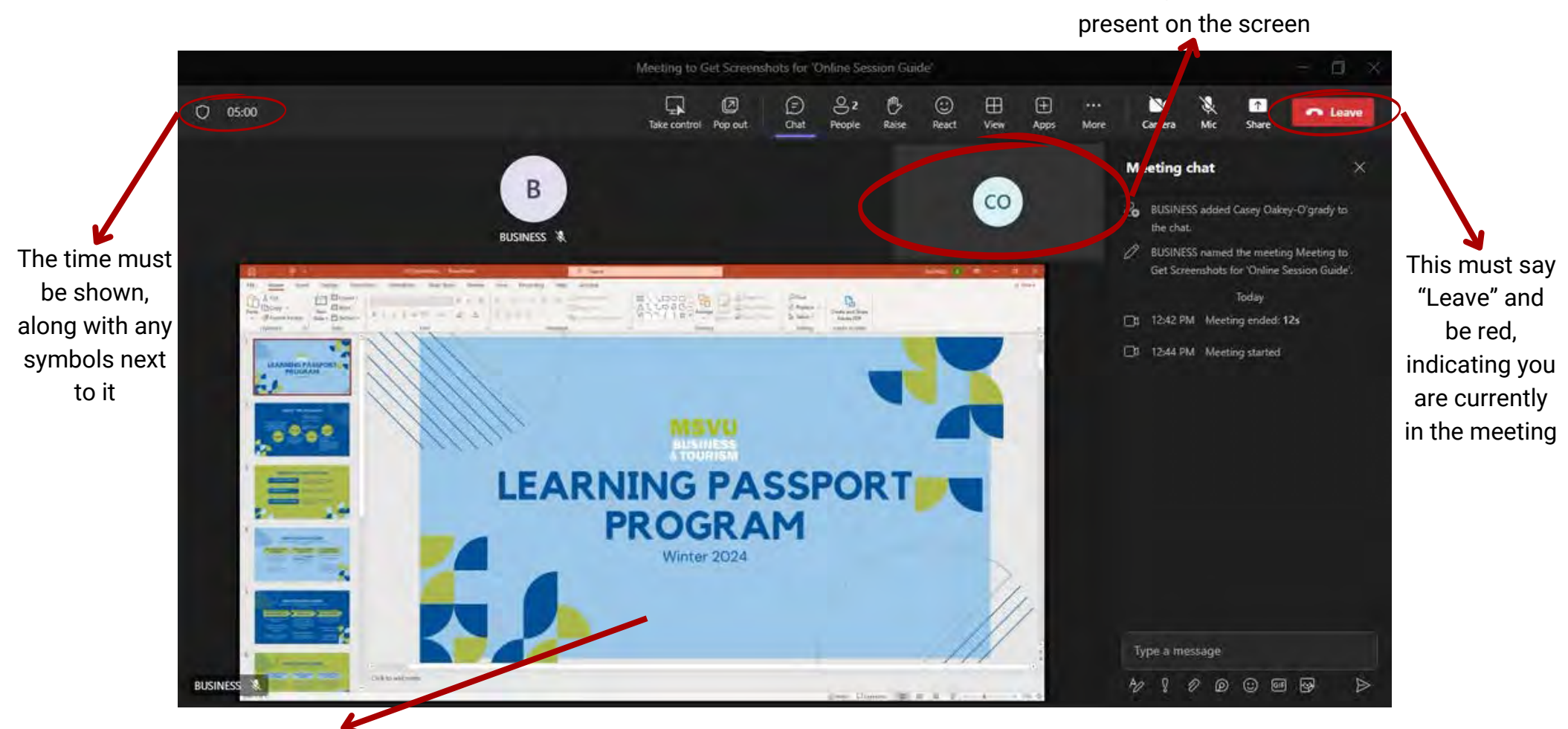

The presenter's screen is displayed to ensure participation

**NOTE:** Technology is not 100% reliable and issues do happen. We suggest taking a screenshot at the beginning and end of each session you attend to ensure you have the necessary evidence/proof if needed.

Your name/initials must be

# <span id="page-19-0"></span>**EVIDENCE - TABLET**

**This is an example of an image that we accept as proof of your attendance, should there be technological issues.**

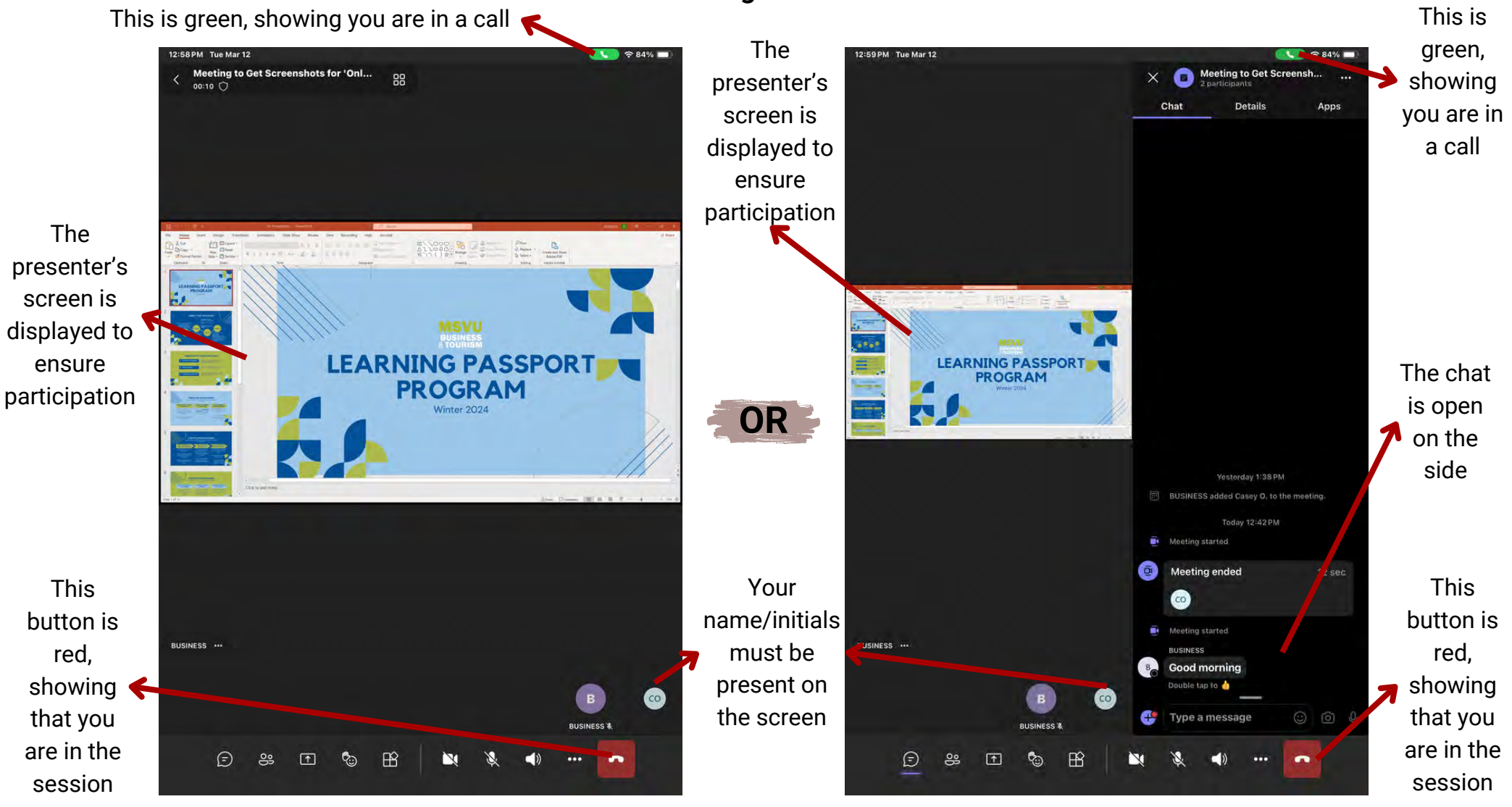

NOTE: Technology is not 100% reliable and issues do happen. We suggest taking a screenshot at the beginning and end of each session you attend to ensure you have the necessary evidence/proof if needed.

# <span id="page-20-0"></span>**EVIDENCE - PHONE**

**This is an example of an image that we accept as proof of your attendance, should there be technological issues.**

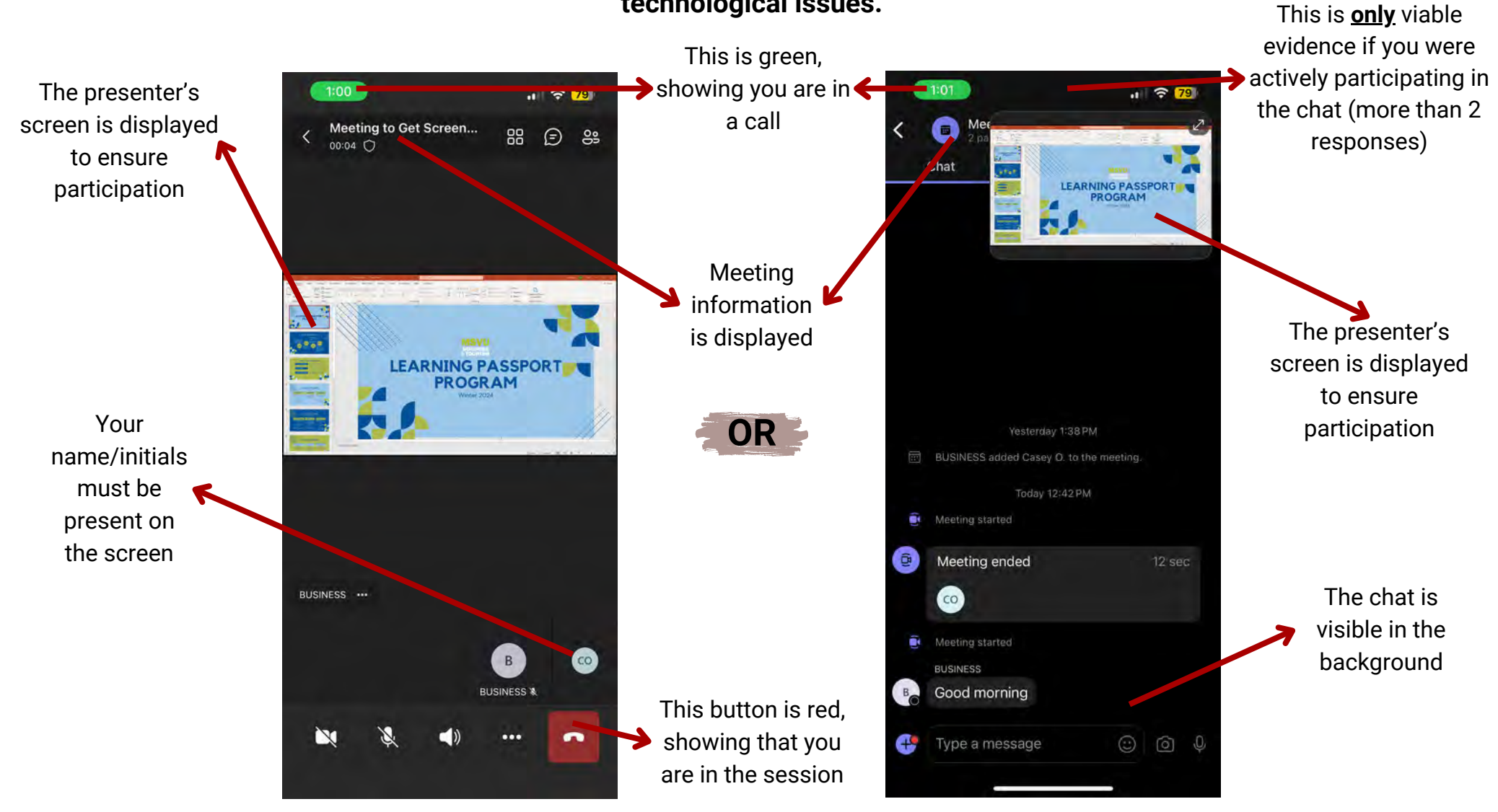

NOTE: Technology is not 100% reliable and issues do happen. We suggest taking a screenshot at the beginning and end of each session you attend to ensure you have the necessary evidence/proof if needed.

<span id="page-21-0"></span>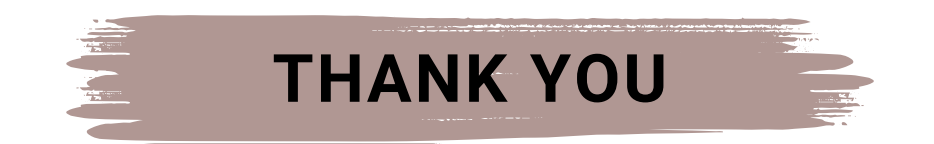

Thank you for taking the time to read and understand how to use Microsoft Teams to join an online session or workshop.

If you have any questions, please contact us at **learningpassport@msvu.ca** or stop by **McCain 405N**.